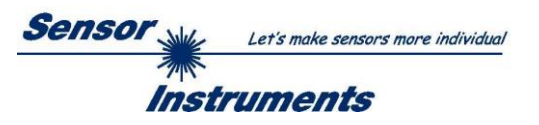

# **Bedienungsanleitung Software SPECTRO3-MSM-MONITORING V1.2**

# **für die Farbsensoren der SPECTRO-3-MSM Serie**

Die vorliegende Bedienungsanleitung dient zur Installation und Bedienung der PC-Software SPECTRO3-MSM-MONITORING V1.2.

Die Software wurde entwickelt, um bis zu 8 Farbsensoren der SPECTRO-3-MSM Familie (MSM-ANA, MSM-DIG, MSM-SLE oder MSM-SLA) zu einem Multisensorsystem zu konfigurieren, das zur kontinuierlichen Inline-Messung und Kontrolle von Oberflächen an mehreren Messpunkten gleichzeitig eingesetzt werden kann. Neben der Aufzeichnung werden die Messdaten am PC-Bildschirm dargestellt und können nach Ende der Aufzeichnung über eine Print-Funktion ausgedruckt werden.

Das Softwarekonzept sieht zwei Benutzerebenen vor: Eine durch Passwort geschützte Administratorfunktion, mit der das Inline-Messsystem konfiguriert und sämtliche Parameter für den Betrieb festgelegt werden können sowie eine einfach zu bedienende Anwenderfunktion, mit der lediglich Start und Ende der Aufzeichnung mit Eingabe der (vom Administrator) festgelegten Produktionsparameter angestoßen werden kann. Ferner steht dem normalen Anwender die Print-Funktion zur Verfügung.

Zur Unterstützung der Inbetriebnahme und Nutzung der SPECTRO3-MSM-MONITORING Software werden in dieser Bedienungsanleitung die einzelnen Funktionselemente der graphischen Windows® Benutzeroberfläche erklärt.

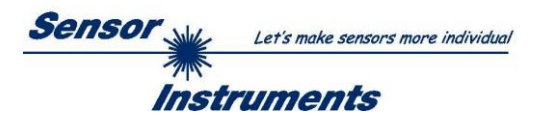

# Inhaltsverzeichnis

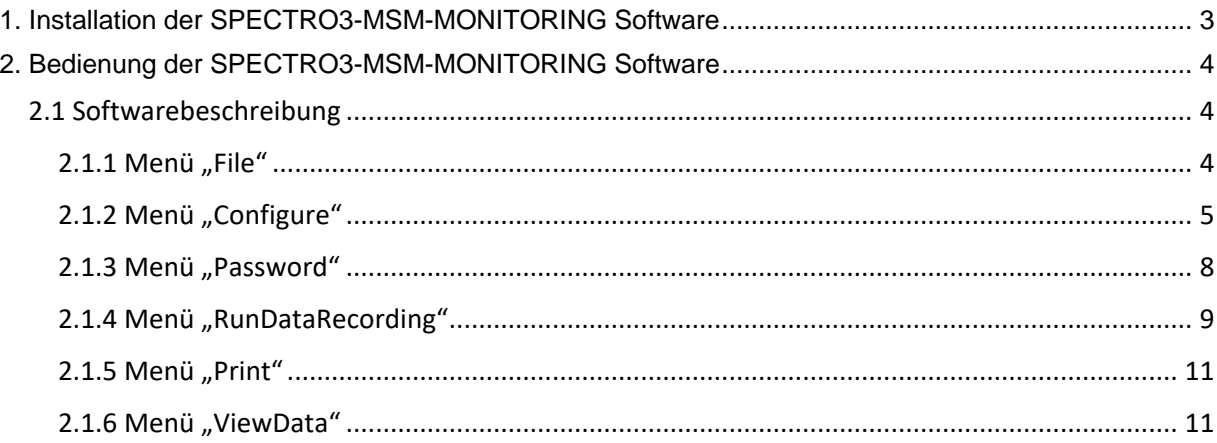

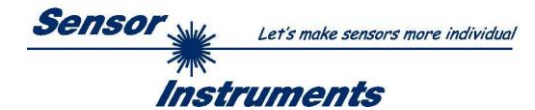

# <span id="page-2-0"></span>**1. Installation der SPECTRO3-MSM-MONITORING Software**

Für eine erfolgreiche Installation der Software müssen folgende Voraussetzungen erfüllt sein:

- Microsoft® Windows® 7, 8, 10
- IBM PC AT oder kompatibler
- VGA-Grafik
- Microsoft®-kompatible Maus
- Serielle RS232-Schnittstelle am PC oder USB Slot oder RJ45 Buchse
- Kabel *cab-las4/PC* für die RS232-Schnittstelle oder *cab-4/USB* für USB Slot oder *cab-4/ETH*

Installieren Sie nun die Software wie im Folgenden beschrieben:

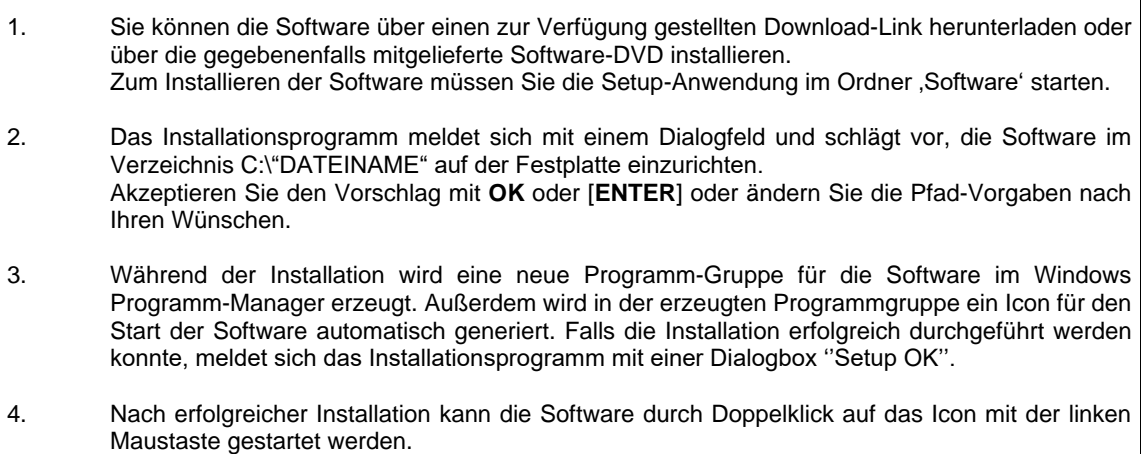

WindowsTM ist ein Warenzeichen der Microsoft Corp.

VGA™ ist ein Warenzeichen der International Business Machines Corp.

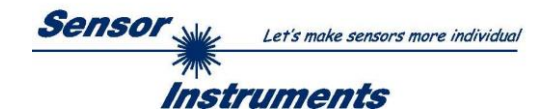

# <span id="page-3-0"></span>**2. Bedienung der SPECTRO3-MSM-MONITORING Software**

# <span id="page-3-1"></span>**2.1 Softwarebeschreibung**

#### **Bitte lesen Sie diesen Abschnitt zuerst durch, bevor Sie die Initialisierung der Software vornehmen.**

Nach dem Aufruf der **SPECTRO3-MSM-MONITORING** Software erscheint folgendes Fenster auf der Windows Oberfläche. Abhängig von den Einstellungen im "**Startup Configuration File**" werden verschiedene Elemente angezeigt.

**TIPP!** Damit es zu keinem Problem mit dem Dateipfad-Handling kommt, ist es ratsam die Software als Administrator zur betreiben. Dies kann man entweder fest in den **Eigenschaften** unter **Kompatibilität** einstellen oder man startet die Software mit einem Rechtsklick und wählt "Als Administrator ausführen".

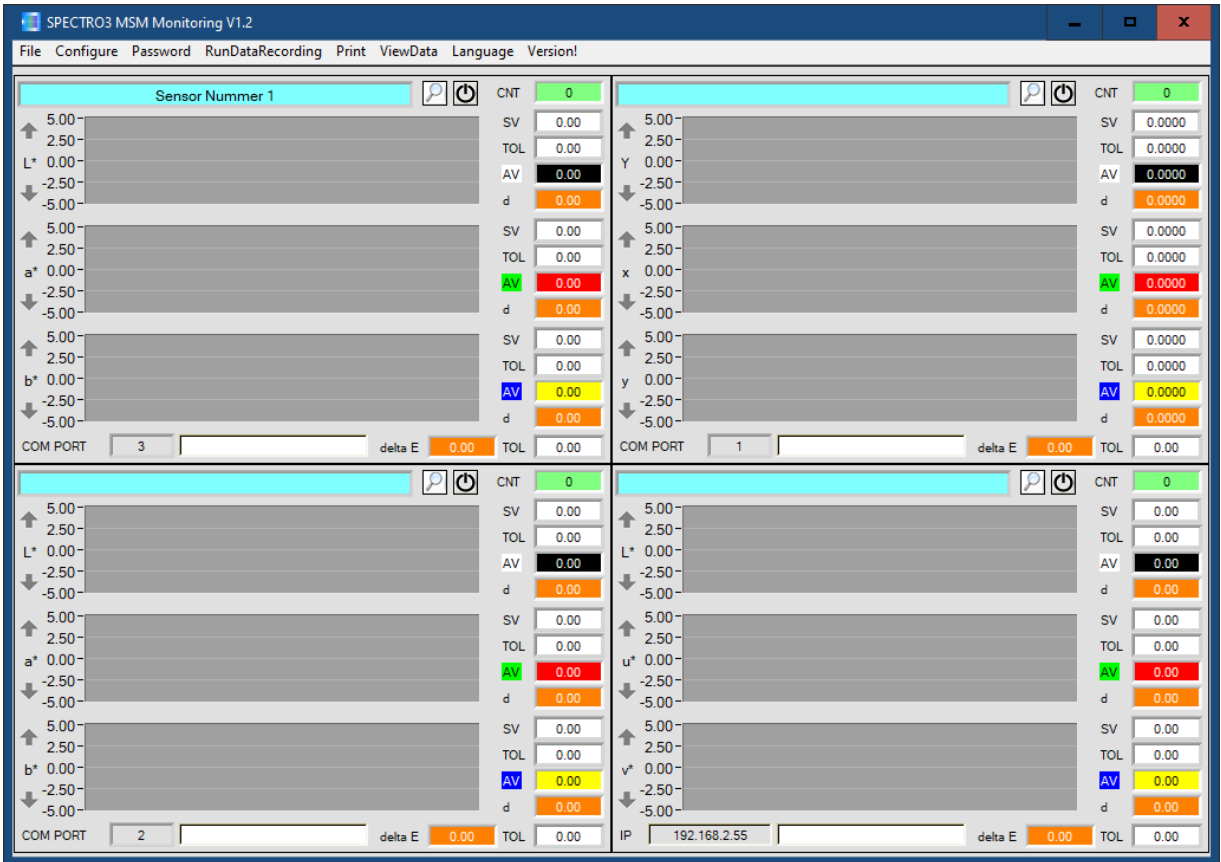

## <span id="page-3-2"></span>**2.1.1 Menü "File"**

File Configure Tools Password RunDal

Load Configuration File Save Configuration File Save As Startup Configuration File Mit Hilfe des Menü Buttons "**File"** können bestimmte Konfigurationsdaten, welche unter "Configure" eingestellt werden, in ein File gespeichert bzw. von einem File gelesen werden.

Mit "Save As Startup Configuration File" werden die aktuell eingestellten Parameter als "Startup" Parameter festgelegt. D.h. diese Parameter werden beim Starten der Software automatisch geladen.

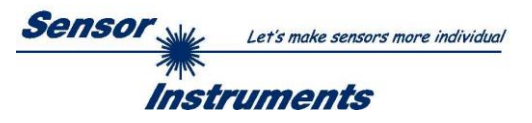

# <span id="page-4-0"></span>2.1.2 Menü "Configure"

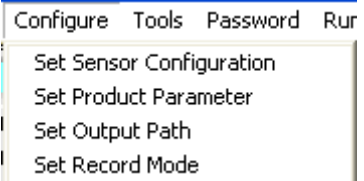

Mit Hilfe des Menü Buttons "**Configure"** können bestimmte Parameter Voreinstellungen durchgeführt werden.

#### Nach Drücken von "**Set Sensor Configuration"** erscheint das **SENSOR CONFIGURATION PANEL:**

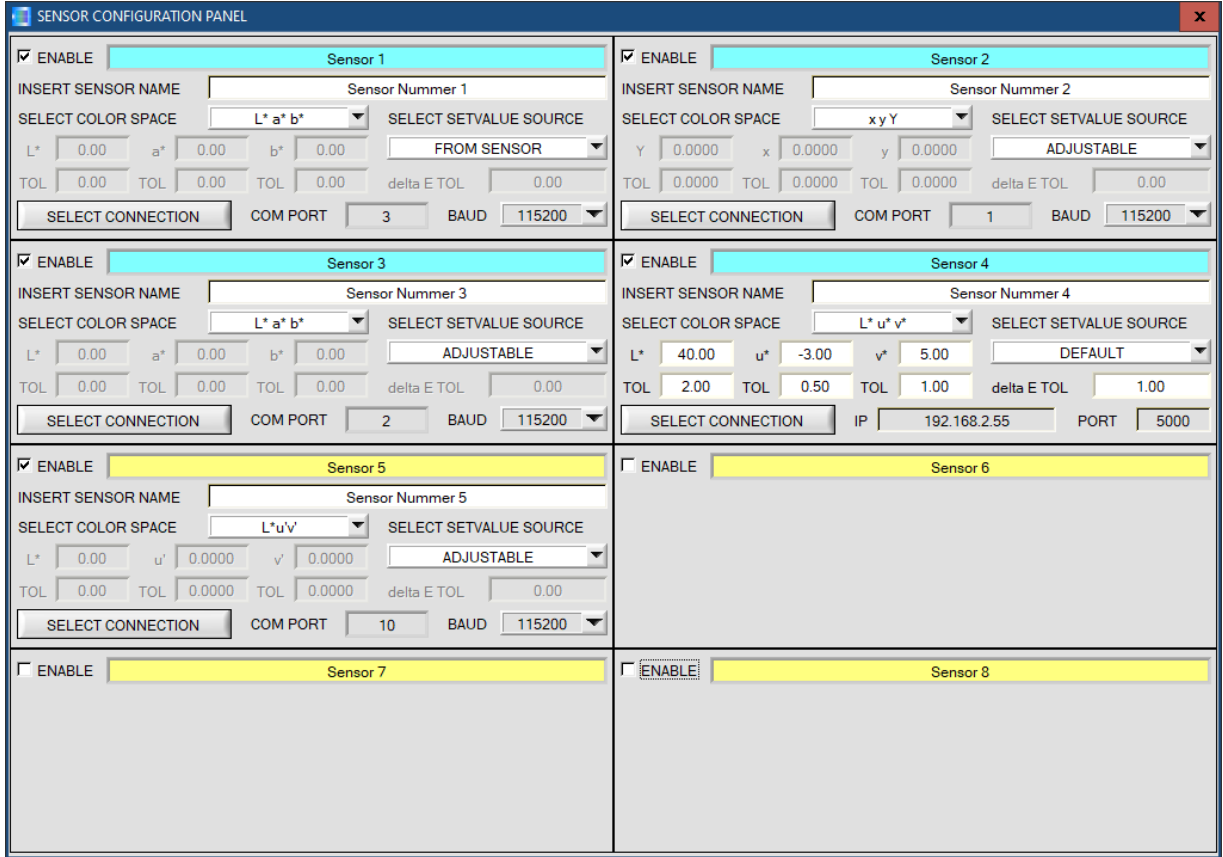

Damit von einem Sensor Daten aufgezeichnet werden können, muss dieser mit "ENABLE" aktiviert werden. Unter "**INSERT SENSOR NAME"** definiert man einen Namen für den Sensor. Dieser Name wird dann im Hauptfenster angezeigt, im Ausgabefile abgespeichert und ebenso ausgedruckt.

Im Hauptfenster werden für jeden Sensor die jeweiligen Farbraumkoordinaten und deren Toleranzen angezeigt. Im **SENSOR CONFIGURATION PANEL** legt man fest, woher diese Werte genommen werden.

Wählt man unter **SELECT SETVALUE SOURCE** die Einstellung **DEFAULT,** dann werden die Sollwerte **(Setvalue SV)** und Toleranzen **(TOL)** aus dem **SENSOR CONFIGURATION PANEL** übernommen.

Ist unter **SELECT SETVALUE SOURCE** die Auswahl **FROM SENSOR** gewählt, dann werden die Werte nach Drücken von **START** in **RunDataRecording** aus der Zeile 0 des Sensors geladen.

Dazu muss aber im Sensor der **FORM MODE = BLOCK** eingestellt werden. Außerdem muss darauf geachtet werden, dass sowohl im Sensor als auch in der Monitoring Software der gleiche Farbraum **(COLOR SPACE)** eingestellt ist.

Da es im **BLOCK** Modus keine explizite Toleranz für **delta E** gibt wird diese wie folgt berechnet:

 $\rm{delta}\ E\ TOL=\sqrt{(\ TOL}\ L^*)^2+(\ TOL}\ a^*)^2+(\ TOL}\ b^*)^2\ (\rm{Beispiel}\ im\ L^*a^*b^*$  Farbraum)

Die Einstellung **FROM SENSOR** funktioniert nicht wenn der Farbraum **COLOR SPACE = L\*C\*h\*** eingestellt ist. Außerdem funktioniert es nicht bei **MSM-SLA** Sensoren.

In beiden Fällen kann im Sensor keine Teach Tabelle **(TEACH TABLE)** hinterlegt werden.

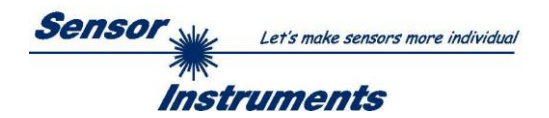

Bei **SELECT SETVALUE SOURCE=ADJUSTABLE** können die Sollwerte **(SV)** und Toleranzen **(TOL)** während der Aufzeichnung im Hauptfenster verändert werden. Dazu macht man einen Rechtsklick auf das jeweilige Display oder man editiert das Display direkt mit einem Doppelklick.

#### Unter "**SELECT CONNECTION"** wird die Schnittstelle zwischen einem Sensor und dem PC festgelegt. Nach Drücken von "**Set Product Parameter"** erscheint das **PRODUCT PARAMETER CONFIGURATION PANEL**

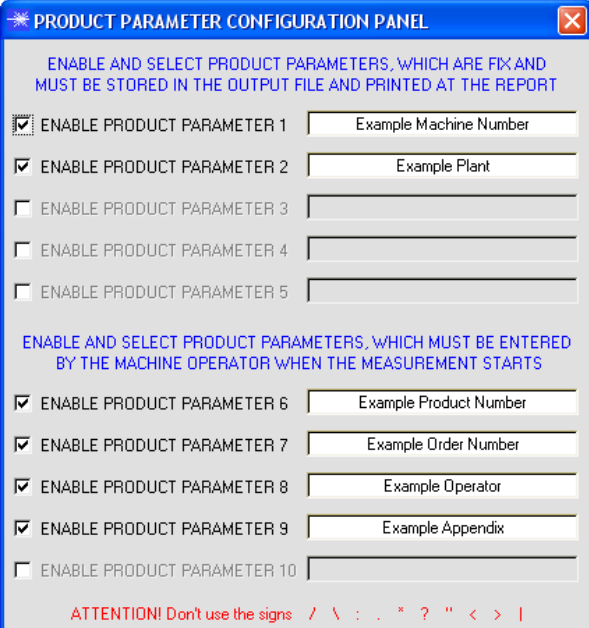

Es stehen 5 Parameter zur Verfügung, die individuell eingegeben werden können. Die Daten sind fix und werden beim Abspeichern, sofern "Enabled", im File abgelegt bzw. mit ausgedruckt.

Die Parameter 6 bis 10 müssen, wenn sie aktiviert sind, vom Bediener nach Drücken von "Start" eingegeben werden.

Die Daten werden ebenfalls im File abgelegt und ausgedruckt.

**Achtung!**

Die Zeichen / \: . \* ? " < > | dürfen nicht verwendet **werden.**

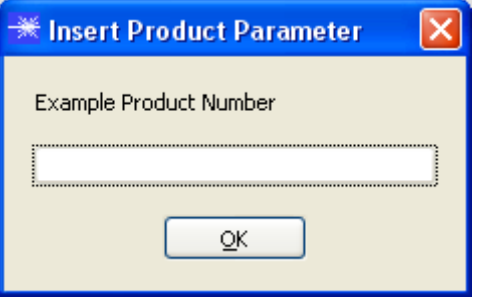

#### Beispiel:

**"ENABLE PRODUCT PARAMETER 6"** ist aktiviert und mit der Eingabe "**Example Product Number**" belegt.

Nach Drücken von "**RunDataRecording"** und "**Start"** erscheint ein Fenster, welches dazu auffordert, eine Produktnummer einzugeben.

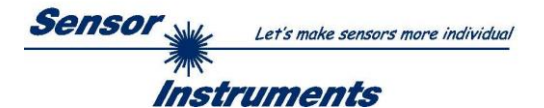

#### Nach Drücken von **"Set Output Path"** erscheint das **OUTPUT FILE CONFIGURATION PANEL:**

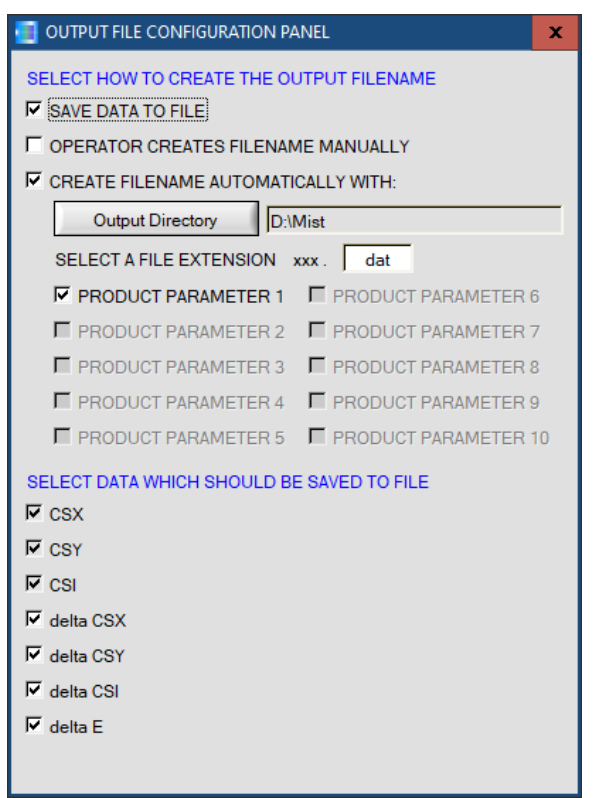

Hier kann die Ausgabe Datei bestimmt werden.

Mit .. **SAVE DATA TO FILE**" legt man fest, ob die Daten in ein File abgespeichert werden sollen, oder nur visualisiert werden sollen. Ist "SAVE DATA TO FILE" nicht aktiviert, dann werden alle Einstellmöglichkeiten ausgeblendet.

Ist "**OPERATOR CREATES FILENAME MANUALLY"** aktiviert, fordert die Software nach Drücken von "Start" dazu auf, ein Ausgabefile festzulegen.

Ist .**CREATE FILENAME AUTOMATICALLY**" aktiviert. wird das Ausgabefile selbstständig erzeugt.

Der Ausgabepfad wird mit "Output Directory" festgelegt. Der Dateiname setzt sich zusammen aus den aktivierten "**PRODUCT PARAMETER"**, dem Sensornamen und der unter "SELECT A FILE EXTENSION" angegebenen Erweiterung.

Unter "**SELECT DATA WHICH SHOULD BE SAVED TO FILE"** wählt man die Daten aus, welche abgespeichert werden sollen.

**CS** steht für **COLOR SPACE** also den Farbraum. Ist z.B. als Farbraum L\*a\*b\* ausgewählt gilt folgendes<br>  $CSX = a^*$   $CSY = b^*$   $CSI = L^*$  $CSY = b^*$ 

#### **INFO!**

Möchte man das Ausgabefile mit Microsoft EXCEL öffnen, dann sollte man zuvor die Regionaleinstellungen von Windows auf ein angloamerikanisches Land (Großbritannien, USA, …) umstellen. Grund dafür ist, dass EXCEL eine Kommazahl als Datum interpretiert. Speichert man das File im angloamerikanischen Modus ab und stellt wieder zurück auf sein jeweiliges Land, dann erkennt EXCEL eine Kommazahl als solche.

Zum Umstellen auf eine angloamerikanische Sprache müssen folgende Schritte durchgeführt werden:

Start → Einstellungen → Systemsteuerung → Regionsund Sprachoptionen

Unter dem Reiter "Regionale Einstellungen" kann jetzt eine angloamerikanische Sprache ausgewählt werden.

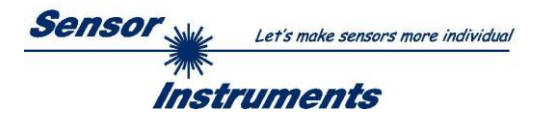

Nach Drücken von "**Select Record Mode"** erscheint das **RECORDER CONFIGURATION PANEL:**

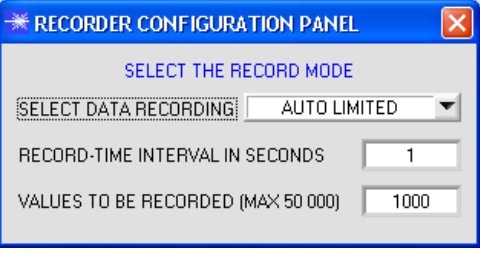

Hier wird der Datenaufzeichnungsmodus festgelegt.

Bei "**AUTO LIMITED"** wird nach einem einstellbaren Intervall eine einstellbare Anzahl an Daten aufgezeichnet.

Bei "**AUTO UNLIMITED"** werden nach einem einstellbaren Intervall solange Daten aufgezeichnet, bis die Aufzeichnung durch Drücken von "**Stop"** beendet wird.

Bei "AUTO TRIGGERED" sendet der Sensor selbstständig Daten. Diese werden erfasst und abgespeichert.

#### **Achtung!**

Um die Funktion "AUTO TRIGGERED" nutzen zu können, muss der Sensor in einem der Triggermodi sein, **da Daten nur nach Abfall der Triggerbedingung gesendet werden (vgl. Manual SPECTRO3-MSM-…-Scope).**

#### <span id="page-7-0"></span>2.1.3 Menü ..Password"

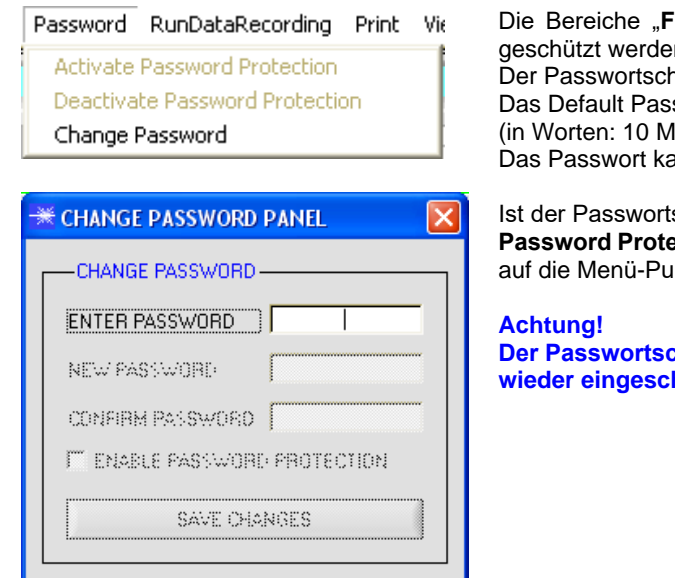

File" und "Configure" können mit einem Passwort geschützt werden. hutz kann ein- und ausgeschaltet werden. swort lautet: 0000000000 lal die Null).  $ann$  individuell geändert werden.

schutz eingeschaltet, hat man erst nach "**Deactivate Passion**" und Eingabe des richtigen Passwortes Zugriff **inkte "File" und "Configuration".** 

**Phutz muss mit "Activate Password Protection" haltet werden.** 

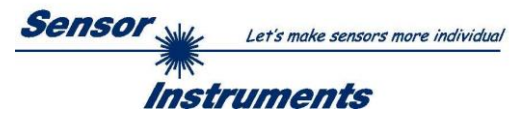

## <span id="page-8-0"></span>2.1.4 Menü "RunDataRecording"

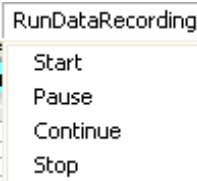

In diesem Menü Punkt wird die Datenaufzeichnung mit "**Start**" gestartet und mit "**Stop**" beendet. Zusätzlich kann man die Datenaufzeichnung mit "**Pause**" unterbrechen und mit "**Continue**" wieder aufnehmen.

Nach Drücken von "**Start**" müssen die in "**Set Product Parameter**" aktivierten Produkt Parameter 6 bis 10 eingegeben werden.

Ist **OPERATOR CREATES FILENAME MANUALLY** in "**Set Output Path**" aktiviert, wird man dazu aufgefordert, ein File zu spezifizieren. Dabei ist zu beachten, dass man das File in einem physikalischen Ordner anlegt und nicht in einen von Windows verwalteten.

Legt man es auf den Desktop oder in einen benutzerdefinierten Ordner (wie z.B. Bilder, Dokumente, etc.), kann es sein, dass das File nicht angelegt werden kann. In diesem Fall erhält man eine Fehlermeldung.

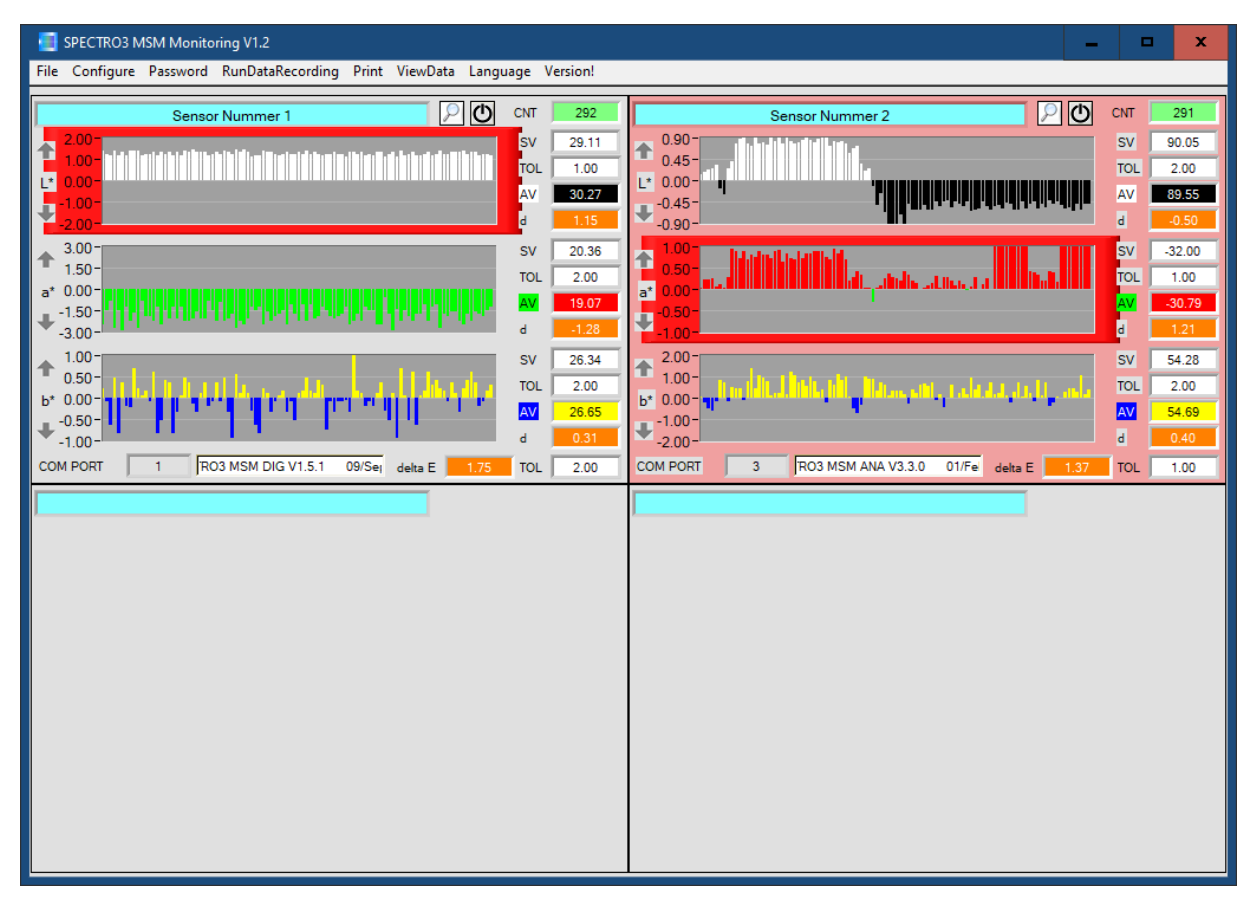

Die im **OUTPUT FILE CONFIGURATION PANEL** ausgewählten Daten, sowie die jeweiligen **d** Werte werden sofort in der entsprechend angelegten Datei abgespeichert, falls dies aktiviert ist. Die Gesamtanzahl der aufgezeichneten Werte findet man im Display **CNT**.

Neben den Graphen werden die im **SENSOR CONFIGURATION PANEL** ausgewählten **SETVALUES (SV Sollwerte)** angezeigt.

Darunter wird in dem Display **AV (ACTUAL VALUE)** der aktuell aufgezeichnete Wert (Istwert) angezeigt.

Im Display **d** wird die Abweichung des Istwertes **(AV)** zum Sollwert **(SV)** angezeigt. Diese Abweichung wird zusätzlich im Graphen visualisiert, dessen Hintergrund rot wird, falls **d** die eingestellte Toleranz **TOL** überschreitet. Aus den drei Delta Werten **d** für die jeweilige Farbraumkoordinate wird ein **delta E** berechnet und im Display angezeigt. Überschreitet **delta E** die Toleranz **TOL** wird das gesamte Fenster hell rot.

$$
\mathsf{delta}\ \mathsf{E}\ \mathsf{I}\ \ 1.37\ \mathsf{TOL}\ \mathsf{I}\ \ 1.00
$$

$$
delta E = \sqrt{(d L^*)^2 + (d a^*)^2 + (d b^*)^2}
$$

Ist **SELECT SETVALUE SOURCE=ADJUSTABLE** im **SENSOR CONFIGURATION PANEL** gewählt, ist der Hintergrund der **SETVALUES** Funktionselemente weiß und man kann durch einen Rechtsklick auf eines der Funktionselemente die in den Displays angezeigten aktuellen Werte direkt als **SETVALUES** übernehmen. Durch einen Doppelklick mit der linken Maustaste oder durch Drücken von F2 kann man den Wert direkt editieren.

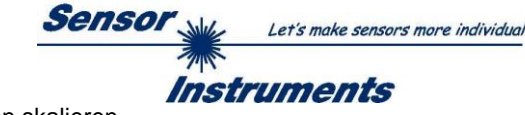

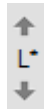

ď

Mit den Pfeiltaten kann man die Y-Achse des Graphen skalieren.

Durch Drücken von **RESET** werden die Graphen auf 0 gesetzt.

Durch Drücken der Lupe öffnet sich ein Panel, welches das jeweilige Sensorfenster vergrößert darstellt.

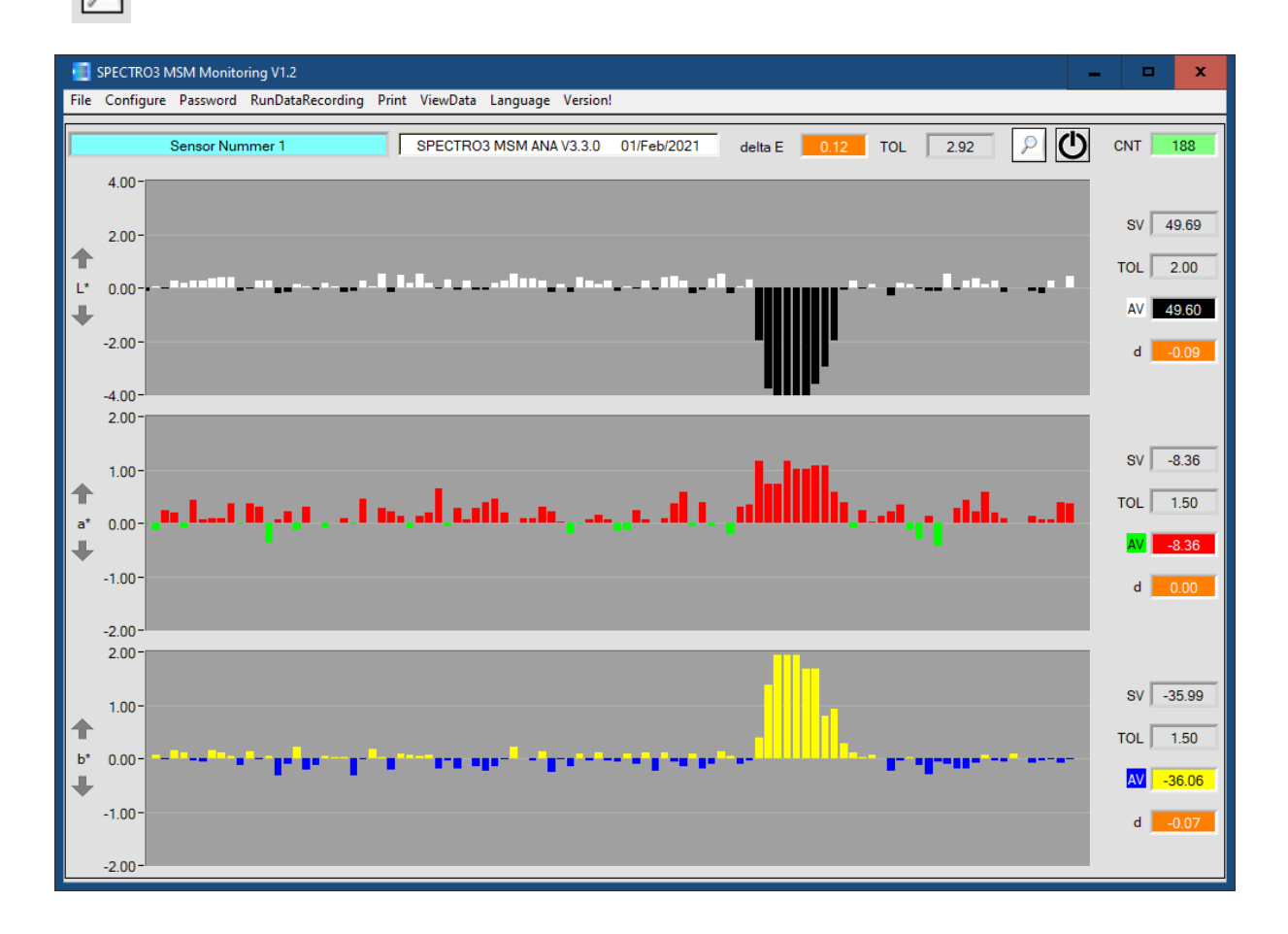

# **ACHTUNG!**

Aus Speicherplatzgründen werden nur die letzten 100 Werte in den Graphen angezeigt. Die Ausgabedatei beinhaltet jedoch alle Werte und kann im Menü "ViewDate" abgerufen werden.

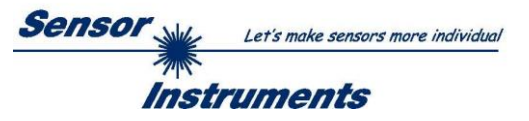

#### <span id="page-10-0"></span>**2.1.5 Menü "Print"**

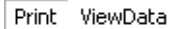

Print Configuration Data Print Monitoring Data

Mit "Print Configuration Data" kann ein abgespeichertes Konfigurationsfile ausgewählt und ausgedruckt werden. Mit "**Print Monitoring Data**" werden die aktivierten Produkt Parameter sowie ein Screenshot von der aktuellen Oberfläche ausgedruckt.

## <span id="page-10-1"></span>2.1.6 Menü "ViewData"

V

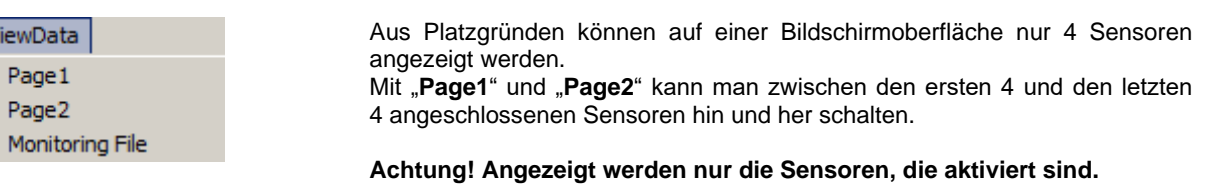

Wählt man **Monitoring File** öffnet sich ein Fenster, in dem man eine gewünschte Datendatei öffnen kann. Die in der Datei abgespeicherten Parameter und Daten werden in den Displays und den drei Graphen angezeigt. Im Graphen sieht man von der ganzen Datei nur einen Ausschnitt von 100 Farbraumkoordinaten. Mit dem Schieber **BEGIN AT POS** kann man aber die gesamte Datei durchscrollen. Die gelben Displays **TIME WINDOW** zeigen das Zeitfenster welches die Graphen gerade abbilden.

Mit dem Cursor kann man einzelne Punkte anfahren, deren Wert in den Displays rechts davon angezeigt wird. Außerdem wir im Display **TIME AT CURSOR** angezeigt, wann dieser Punkt aufgenommen wurde.

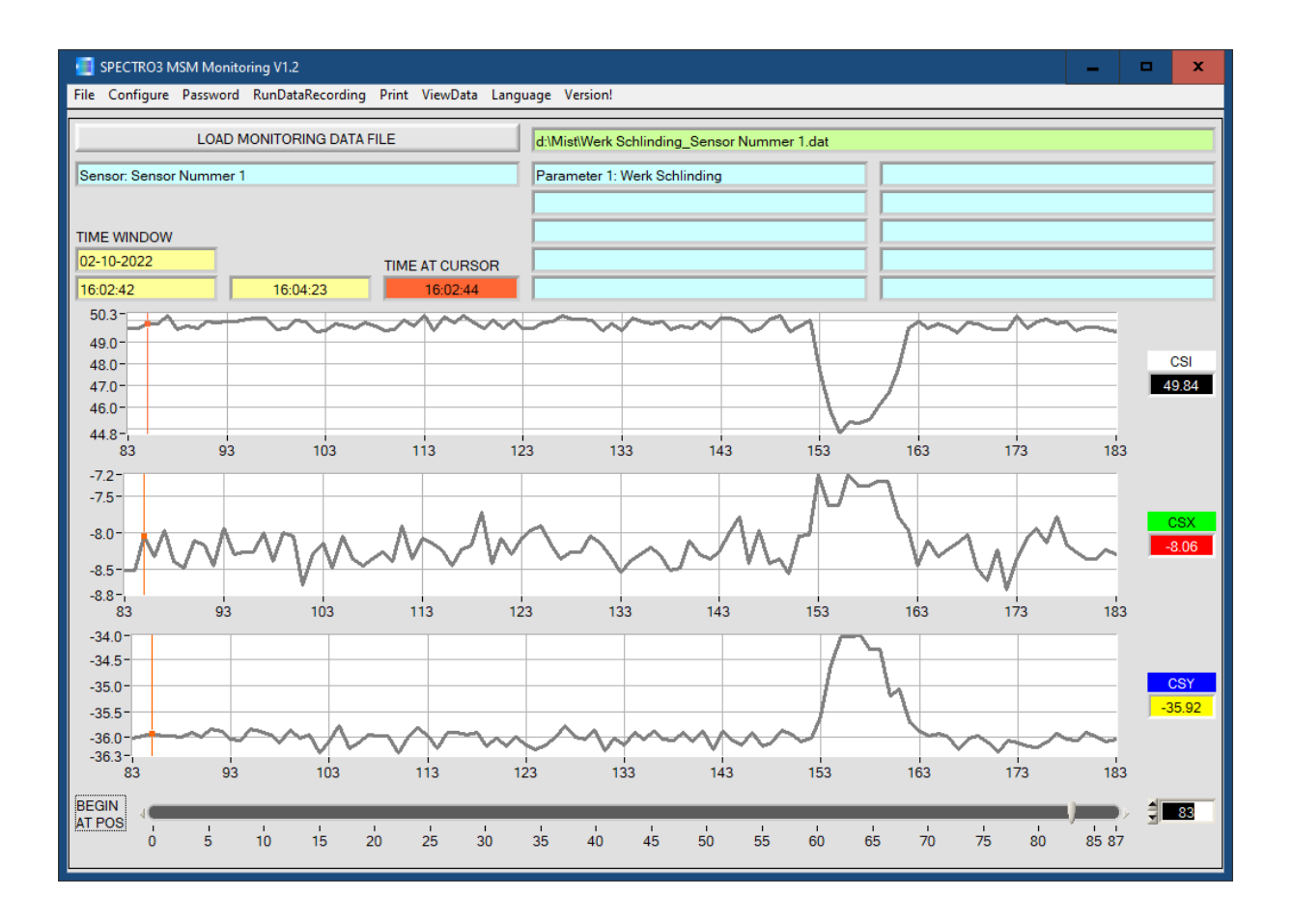